〔PW-043,044パ-ティションの連結作業について〕

連結用のパーティション サンプルデ-タを2点用意しております。 このデータの使い方と編集についての説明が記載されております。

(1) 連結用ではないパーテションデータをリソースパレット(プラウザ)に表示させ、平面図に 2Dシンボルを配置します。 (図1) 次にリソ-スパレットに連結用デ-タ(ここではPW-044A\_M)を呼び出し、ポ-ル中心を 表示するセンタ-マ-クに合わせて配置します。(図2) このファイルは片方のポ-ルとベ-スが ありません。ポール中心をセンターマークで表示して相手と合わせやすくしてあります。 拡大表示して作業を行うとズレをなくせます。ズレた場合にはナッジツ-ルで 付置を微調整します。十字形に配置するには90度回転させてから中心を合わせます。

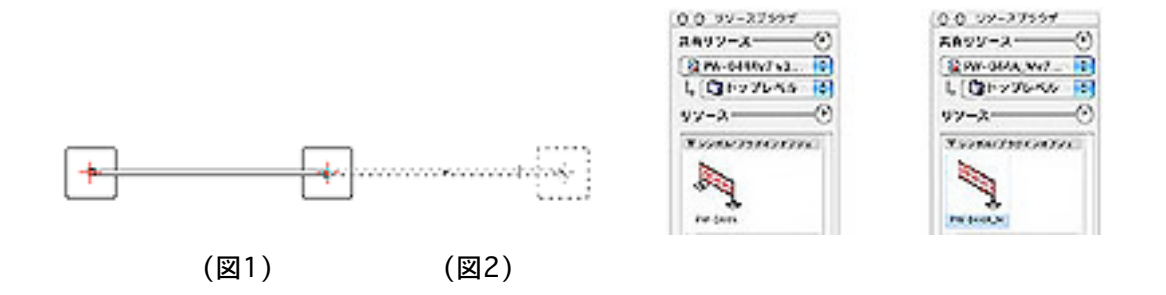

下図はコの字形に配置した2D平面図(左側)と、この3Dパ-ス(右側)の例です。 平面図の縦方向に連結用を2つ配置しました。

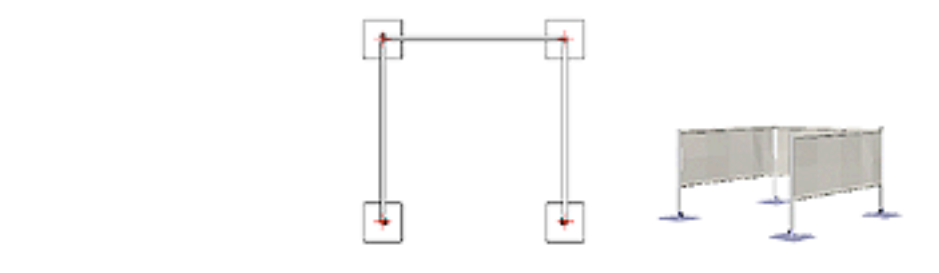

- ② 連結用サンプルはPW-043AとPW-044Aの2つ(ホワイト色)しか用意されておりません ので異なるカラーのパーテションを新たに制作する方法を簡単に説明します。
- 3 色違いを作りたいパーテションのいずれかを開き、図形を選択してコピーします。 一旦ファイルを閉じて新規を選択、縮尺を元に合わせて設定し、斜右アングルとして 同じ位置にペ-ストします。
- 5 階層→シンボルに入る→布地部分を選択して塗り色をレッドかブラックに変更します。 変更後、シンボルを出ます。
- ⓒ リソ-スパレットを開いてシンボル名をカタログに記載の新しい名称に「名称変更」します。 レコ-ドも「編集」ボタンを押して「商品番号」「COLOR」を変更し「OK」ボタンを 押します。
- ⓓ 新᷎ᶻḿḋḎṕ名ᷞ保存᷐᷎᷵ᴗ